# [VÍDEO] Creación de instantáneas de configuración en ACI y reversión

## Contenido

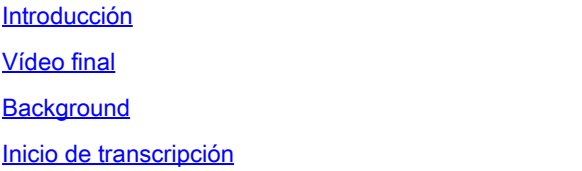

### Introducción

En este documento se describe en formato de vídeo cómo crear una instantánea de la configuración en Cisco ACI y pasar de un cambio a otro.

### Vídeo final

#### **Background**

Además de una descripción del proceso para crear una instantánea de la configuración en Cisco ACI, este documento también describe y muestra cómo volver a ella mediante la GUI de Cisco APIC.

#### Inicio de transcripción

Hola, soy Alejandro de Cisco Professional Services.

Hoy les guiaré por el proceso de creación de una instantánea de la configuración en Cisco ACI. También describiré y mostraré cómo revertir desde él usando la GUI de Cisco APIC.

Como práctica recomendada, Cisco recomienda capturar una instantánea de la configuración antes de realizar cambios significativos en el fabric de ACI. Esto le permite deshacer fácilmente el cambio, en caso de que algo salga mal.

- En primer lugar, abra una nueva ventana del navegador y navegue hasta la dirección IP de 1. administración de cualquiera de los APIC activos o principales [agregue texto en vídeo para indicar lo que significa "APIC"] en el clúster.
- 2. Si ve una advertencia de privacidad en el navegador, compruebe que ha accedido a la dirección IP correcta. Si lo está, ignore el mensaje y continúe.
- 3. Inicie sesión en el fabric de ACI con el usuario administrador local o con cualquier otro usuario local o remoto con acceso de lectura y escritura de nivel de administrador.
- 4. En la GUI de APIC, navegue hasta la pestaña Admin en la barra de navegación en la parte

superior de la ventana y luego seleccione Config rollbacks en la cinta azul a continuación.

5. Al crear una instantánea de configuración, puede seleccionar su alcance al abrir la lista junto a Config Rollbacks for.

Puede crear una instantánea para un arrendatario específico o puede crear una para todo el fabric. Tenga en cuenta que una instantánea creada para un arrendatario solo contiene la configuración del arrendatario y ningún otro objeto de configuración, ni siquiera políticas globales, de fabric o de acceso.

En este ejemplo, elija Select for All Fabric para crear una instantánea de todo lo que hay en este fabric de ACI

6. Una vez seleccionado el ámbito, en el lado derecho de la pantalla, seleccione la ubicación de la instantánea. Puede almacenar instantáneas en la unidad local de APIC o enviarlas a un destino externo previamente configurado, como un servidor de archivos remoto.

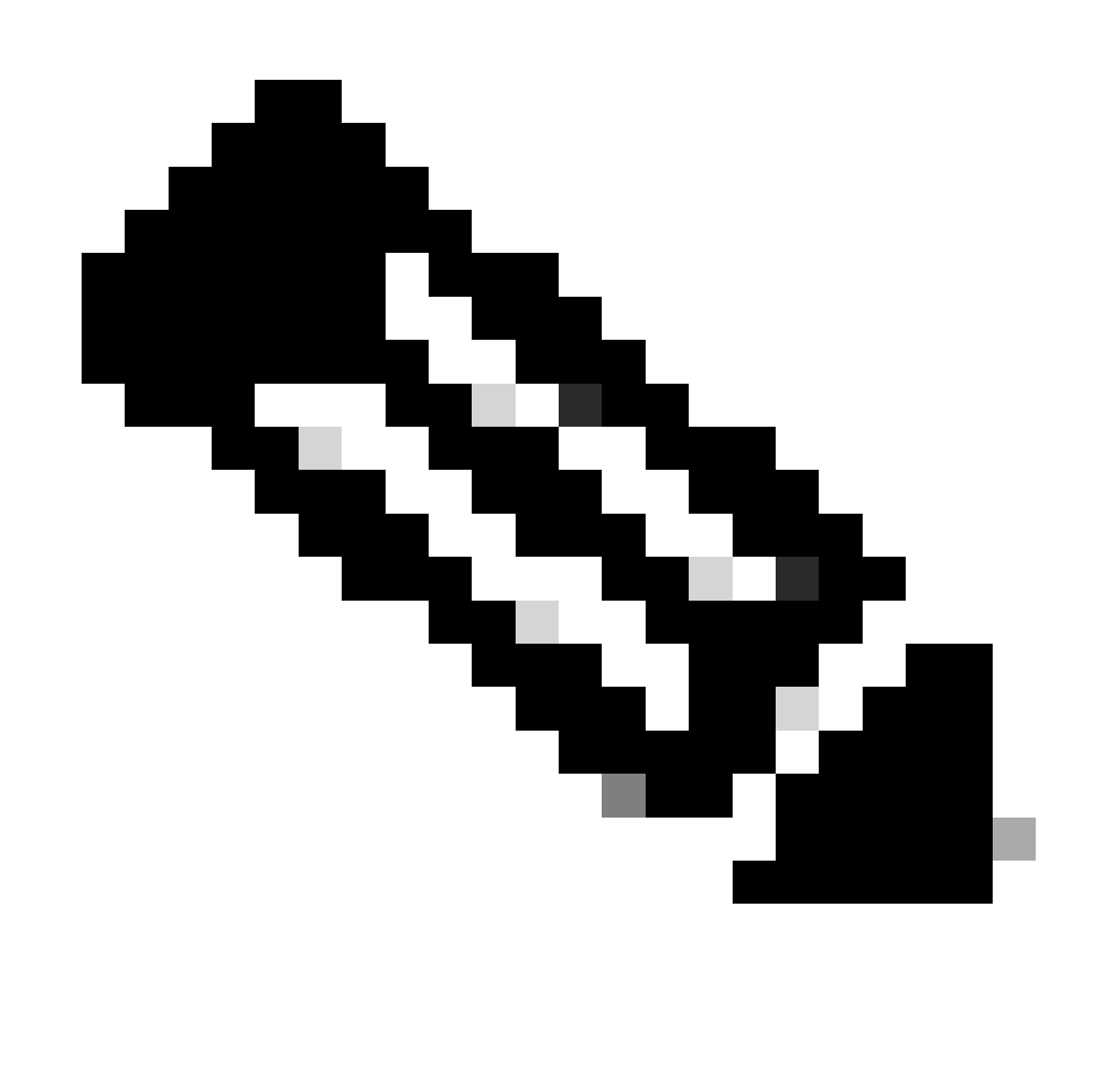

Nota: En este vídeo no se explica cómo enviar instantáneas a un repositorio externo ni la configuración de un servidor de archivos remoto. Para este ejemplo, seleccione APIC

como la ubicación.

- A continuación, proporcione una descripción de la instantánea. Tenga en cuenta que la 7. adición de una descripción a una instantánea no es lo mismo que cuando se establece el nombre del archivo real en la unidad APIC. La descripción sólo es útil en la GUI para identificar rápidamente una instantánea.
- 8. Cuando haya proporcionado una ubicación y una descripción para la instantánea, haga clic en el botón gris oscuro con el nombre Create a snapshot now (Crear una instantánea ahora).
- 9. Haga clic en ok en la ventana emergente y espere unos minutos hasta que la instantánea aparezca en la parte inferior de la lista.
- 10. Una vez que vea la instantánea en la lista, puede continuar con el cambio.
- 11. Para este vídeo, cree un arrendatario ficticio que se borra una vez que se realiza una reversión en pasos posteriores.
- 12. Para volver a la instantánea creada anteriormente, navegue hasta Admin y, a continuación, hasta Config Rollbacks.
- En la lista de instantáneas, busque la instantánea que ha creado y haga clic en ella para 13. seleccionarla.
- En el lado derecho de la ventana, verá el nombre del archivo, el tamaño de la instantánea y 14. una opción para compararlo con cualquier otra instantánea anterior. Omita la última opción por ahora.
- En la esquina inferior derecha de la pantalla, haga clic en Rollback to this configuration 15. (Volver a esta configuración).
- 16. Lea el mensaje en la ventana emergente. Si tiene pensado realizar una reversión después de una actualización de firmware, no todas las directivas están presentes en la versión anterior y podrían perderse cuando se realice el proceso. Si esto no le preocupa, haga clic en yes.
- 17. Dependiendo de la cantidad de cambios, el proceso de reversión puede tardar unos segundos o más. Una vez finalizado el proceso, aparece una marca de verificación verde junto a la instantánea seleccionada para indicar que la restauración se ha realizado correctamente.
- 18. Para verificarlo, vuelva a la vista de arrendatario y confirme que se ha eliminado el arrendatario agregado al fabric.

Espero que este vídeo le sea útil. ¡Gracias por su atención!

#### Acerca de esta traducción

Cisco ha traducido este documento combinando la traducción automática y los recursos humanos a fin de ofrecer a nuestros usuarios en todo el mundo contenido en su propio idioma.

Tenga en cuenta que incluso la mejor traducción automática podría no ser tan precisa como la proporcionada por un traductor profesional.

Cisco Systems, Inc. no asume ninguna responsabilidad por la precisión de estas traducciones y recomienda remitirse siempre al documento original escrito en inglés (insertar vínculo URL).